# **MAGISTER de Compilatio**

Magister est un outil d'aide à la correction pour repérer et prévenir les éventuels plagiats. Il est accessible en ligne depuis l'ENT de l'Université de Valenciennes en utilisant l'authentification de ce dernier. Cet outil permet de comparer les travaux des étudiants, au format numérique, à une multitude de pages internet et de documents (word, PDF, odt, …) accessibles sur le web.

Pour accéder à l'outil d'aide à la détection de plagiat, connectez-vous à votre ENT, onglet "Mes outils", service "Aide détection plagiat"

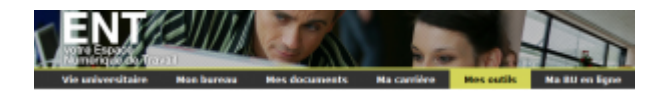

Vous accédez directement au "Dossier par défaut" dans lequel vous pourrez déposer des documents, collecter les travaux des étudiants, créer de nouveaux dossiers.

Pour analyser un document, deux méthodes sont possibles :

- déposer des documents et les analyser
- se faire remettre des documents automatiquement sur Magister.

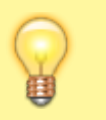

Pour toute question, contacter la cellule TICE via : cours-enligne@univ-valenciennes.fr

# **Analyser les documents déposés**

#### **1) Charger un document**

Dans le dossier par défaut, cliquer sur "J'ajoute des documents"

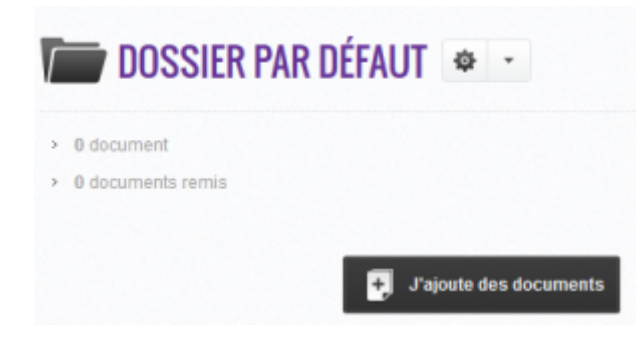

Vous pouvez parcourir votre disque dur ou faire un glisser-déposer depuis les fichiers de votre ordinateur vers la zone en pointillés.

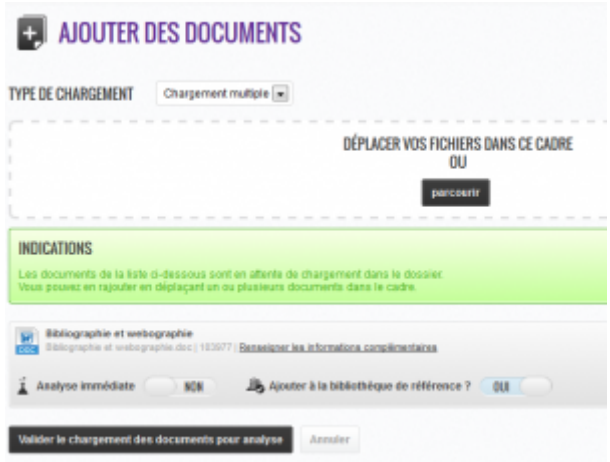

Une fois les documents déposés, il est maintenant nécessaire de les charger en cliquant sur le bouton "Valider le chargement des documents pour analyse".

#### **2) Lancer l'analyse**

Une fois le ou les documents déposés, vous pouvez lancer l'analyse de ceux-ci en cliquant sur "Analyser" à droite du document.

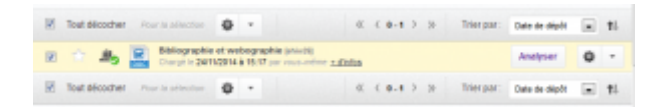

Il est également possible de sélectionner les documents en les cochant, puis en lançant l'analyse via le menu déroulant à droite de "Pour la sélection".

Votre document est alors en attente d'analyse.

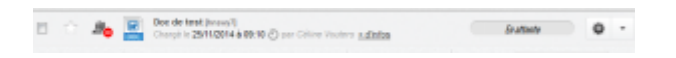

Une fois l'analyse, terminée vous obtenez un pourcentage de similitude, qui correspond à la part de texte retrouvé à l'identique par rapport au nombre total de mots dans le document analysé.

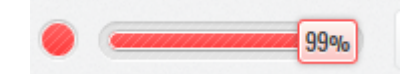

#### **3) Interpréter les résultats obtenus**

A vous maintenant d'interpréter les résultats en fonction du type de document analysé. Dans l'exemple pris ici, le document analysé est une bibliographie ; il est donc tout à fait normal d'avoir un taux de similitude important (l'inverse serait inquiétant). En effet, le logiciel analyse systématiquement tous les passages similaires, y compris les citations correctement référencées et les références bibliographiques.

Pour consulter le détail des emprunts; cliquer sur le titre du document ou sur la barre de résultats :

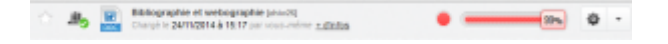

Vous pouvez consulter le résultat de 3 façons (cf onglets en bas de la copie d'écran ci-dessous):

- l'onglet "Synthèse" du rapport : aperçu global du document avec un classement des sources les plus utilisées.
- l'onglet "Texte complet" : le texte complet avec les passages similaires mis en avant.
- l'onglet "Sources" du rapport : la liste de la totalité des sources similaires, classées par pourcentage et degrés de pertinence.

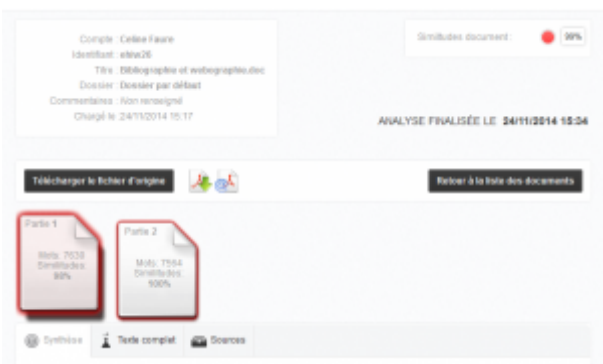

### **Collecter automatiquement des documents**

En incitant vos étudiants à rendre leurs documents en ligne, vous récupérez ceux-ci directement sur votre espace de travail. Pour cela :

#### **1) Créer et paramétrer le dossier dans lequel seront stockés les documents de vos étudiants**

Cliquer sur "Créer un dossier" dans le menu à gauche de l'écran.

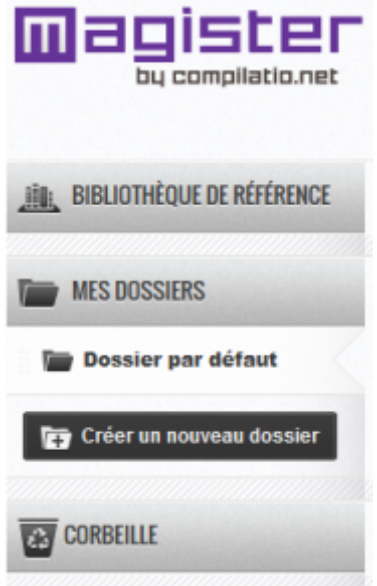

- Déterminer le nom du dossier.
- Une page de collecte des documents et de partage des résultats est automatiquement crée et l'adresse vous est fournie (adresse unique).
- Choisissez les différents seuils de similitude.
- Choisissez si vous souhaitez ou non que les documents déposés soient intégrés à la

bibliothèque de références et puissent être utilisés par la suite comme éléments de comparaisons pour toutes les analyses faites à l'UVHC.

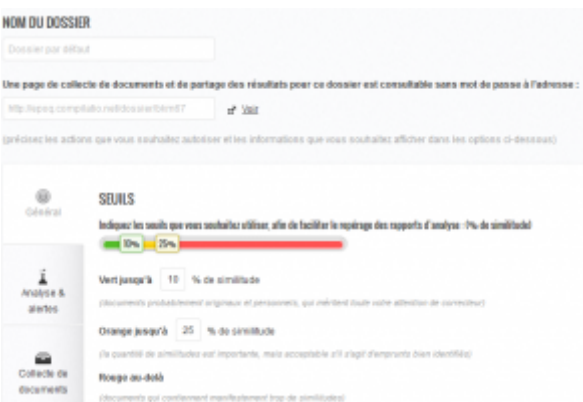

#### **2) Transmettre les consignes aux étudiants**

Deux méthodes de remise de document sont possibles :

- par formulaire web : communiquer l'adresse de la page de collecte
- par mail : les étudiants doivent envoyer leurs documents par mail à l'adresse remise@compilatio.net avec pour objet de l'email l'identifiant du dossier.

Exemple :<http://epoq.compilatio.net/dossier/xxxx>L'identifiant est "xxxx"

Informez vos étudiants de la méthode que vous aurez choisie.

#### **3) La remise par les étudiants**

En utilisant la remise par formulaire, les étudiants ont accès à une page publique de remise de documents.

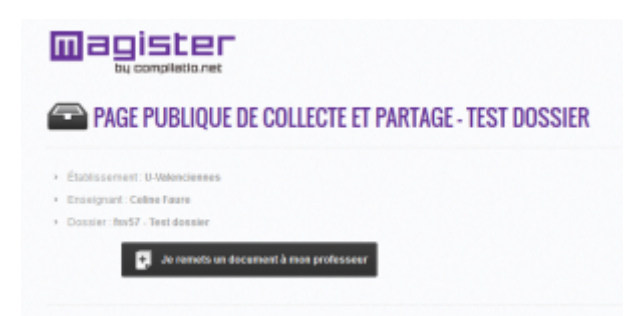

En cliquant sur "Je remets un documents à mon professeur" une page s'affiche dans laquelle diverses informations leurs sont demandées.

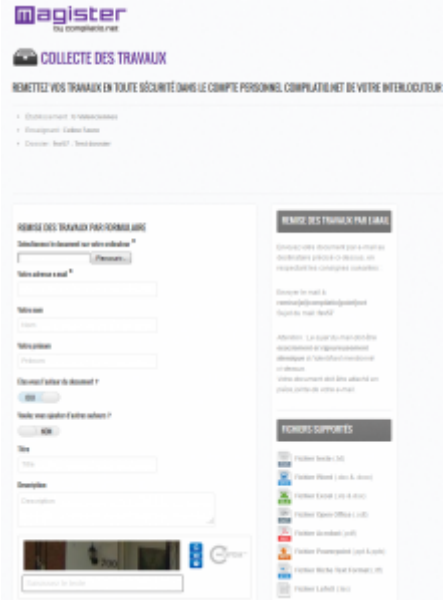

#### **4) Consulter les dossiers remis**

Les documents remis sont accessibles en cliquant sur le nom du dossiers via le menu de gauche.

## **Indexer des documents à la bibliothèque de référence**

La bibliothèque de référence est la liste de tous les documents chargés dans votre compte et que vous souhaitez intégrer à la base d'analyse de l'ensemble de l'UVHC. Vous pouvez y intégrer également des documents qui n'auraient pas été remis par vos étudiants.

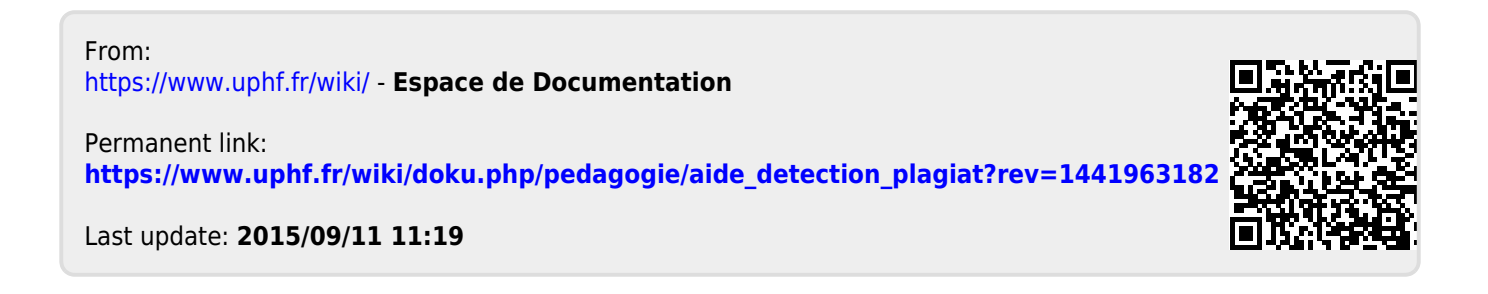